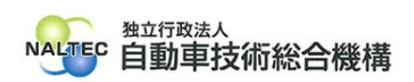

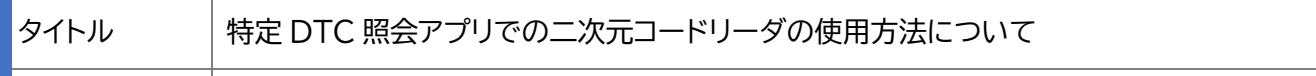

概要 特定 DTC 照会アプリの「車検証二次元コード読取」機能による二次元コードリーダの動作 条件や使用方法については、下記のとおりです。なお、二次元コードリーダによっては、機 器固有の原因等により、動作しないまたは、一部の機能が使用できない場合があります。

記

# **1. 二次元コードリーダの読取モード([読取モード 1]、[読取モード 2])について**

二次元コードリーダには、複数の二次元コードを連続で読み取るモードと、二次元コードを1つず つ読み取るモードの、大きく分けて2種類のモードがあり、その機種によって、2種類のモードに対 応したものと、片方のモードのみに対応したものがあります。

特定 DTC 照会アプリでは、複数の二次元コードを連続で読み取るモードを [読取モード 1]、二 次元コードを1つずつ読み取るモードを[読取モード 2]と表現しています。

[読取モード 1]:

車検証の二次元コードを連続的に読み取り、まとめて特定 DTC 照会アプリに情報を送ります。

[読取モード2]:

車検証の二次元コードを一つずつ読み取り、その度に特定 DTC 照会アプリに情報を送ります。

## **2. 二次元コードリーダの動作条件について**

[読取モード 1]、[読取モード 2]の動作条件は以下のとおりです。使用する二次元コードリーダの 取扱説明書やメーカーホームページ等より、どちらのモードで使用可能か確認ください。

(1)**[読取モード1]の動作条件について**

- ① 日本語(全角文字)の読み取りに対応していること
- ② USB-COM インターフェースに対応していること

※USB-COM は、以下のように様々な呼び名があります。

・シリアルポートインターフェース

- ・USB シリアルエミュレーション
- ・USB Serial Emulation
- ・USB COM ポートエミュレーション
- ・USB COM Port Emulation

・USB 仮想 COM ポート

・USB バーチャル COM

・USB Virtual COM 等

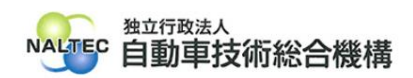

### (2)**[読取モード2]の動作条件について**

- ① 日本語(全角文字)の読み取りに対応していること
- ② USB-HID インターフェースに対応していること

※USB-HID は、以下のように様々な呼び名があります。

・ヒューマン インターフェース デバイス

・Human Interface Device

・キーボードインターフェース

・キーボードエミュレーション 等

### **3. 二次元コードリーダの使用方法について**

[読取モード 1]、[読取モード 2]の使用方法は以下のとおりです。セットアップ方法の詳細につい ては、使用する二次元コードリーダの取扱説明書やメーカーホームページ等より確認ください。

(1)**[読取モード1]の使用方法について**

① セットアップ:

使用する二次元コードリーダの取扱説明書やメーカーホームページ等を確認のうえ、セットアッ プを実施してください。使用する機種により、専用のドライバやアプリケーションのインストール などが必要な場合があります。

② 接続設定:

二次元コードリーダの接続設定をします。設定の方法は、使用する二次元コードリーダメーカー が提供するソフトウェアを使用して変更する方法や、取扱説明書等に付属された設定用二次元 コードを読み込ませる方法などがあります。使用する二次元コードリーダの取扱説明書やメーカ ーホームページ等を確認のうえ、実施してください。なお、機種によっては、本手順が不要の場 合があります。

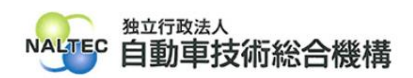

③ 特定 DTC 照会アプリの設定:

読取モードと使用する二次元コードリーダを設定します。特定 DTC 照会アプリのメニューの 右上段の「設定」より、「特定 DTC 照会アプリ設定」画面を開き、「車検証二次元コード読取モー ド」を[読取モード1]に選択、続いて「車検証二次元コードリーダ」は使用する二次元コードリーダ を選択し、「設定」を押下してください。

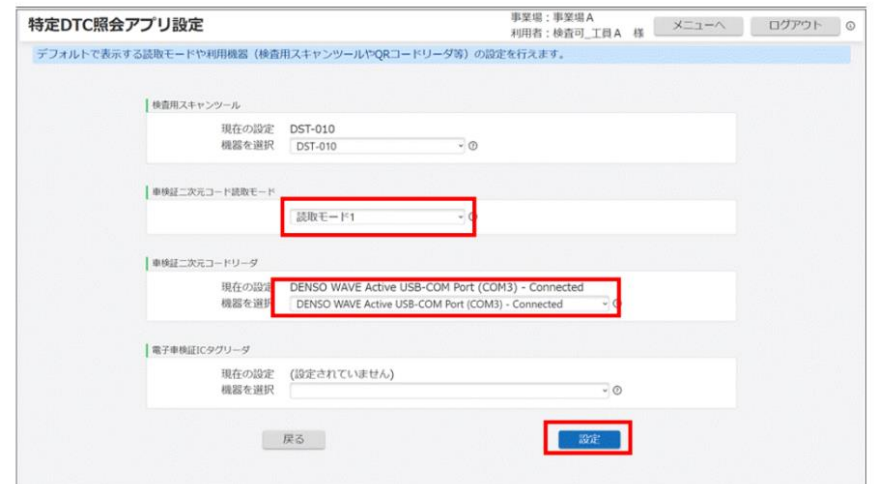

④ 車検証二次元コードの読取:

「車検証二次元コード読取」画面にて、二次元コードを「二次元コード2(QR2)」⇒「二次元コード 3(QR3)」の順に読み取ります。

 $\mathcal{O}(\mathbb{R})$ 

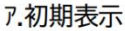

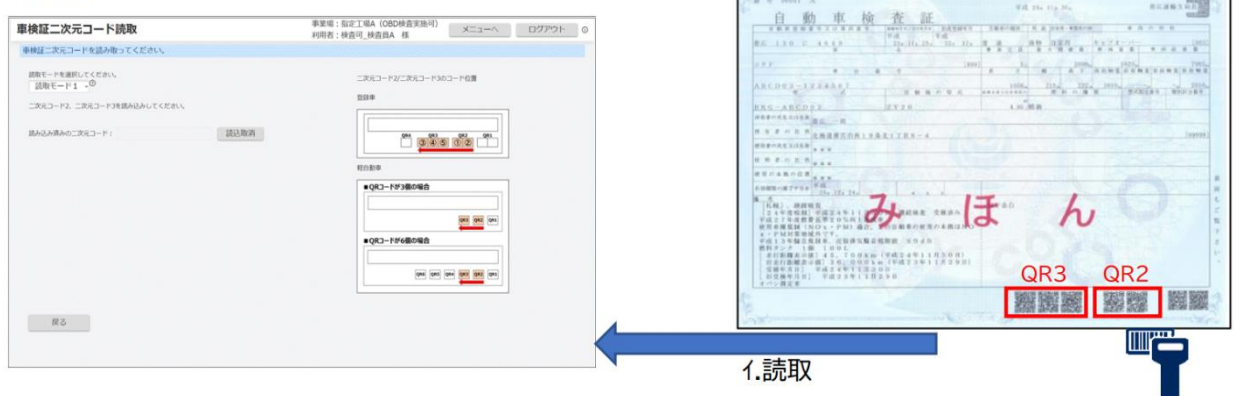

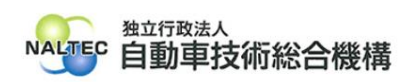

※ 「二次元コード2(QR2)」を読み取りましたら、次の画面が表示されます。続けて「二次元コー ド3(QR3)」を読み取ってください。「二次元コード3(QR3)」を読み込まれると OBD 検査画 面に遷移しますので、OBD 検査(確認)を実施ください。

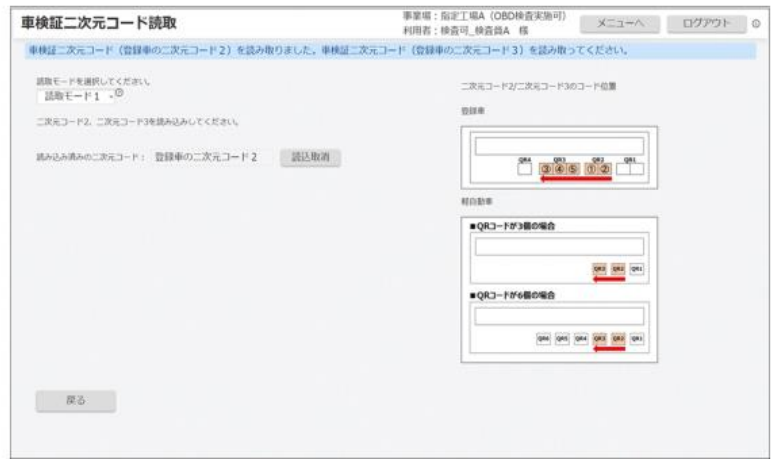

#### ※ご注意ください:

次の画面のとおり、エラーが表示された場合は、「読取モード1」を利用できない二次元コードリー ダです。 「読取モード2」で使用してください。なお、「読取モード2」の使用方法は、「(2)[読取モ ード2]の使用方法について」を参照ください。

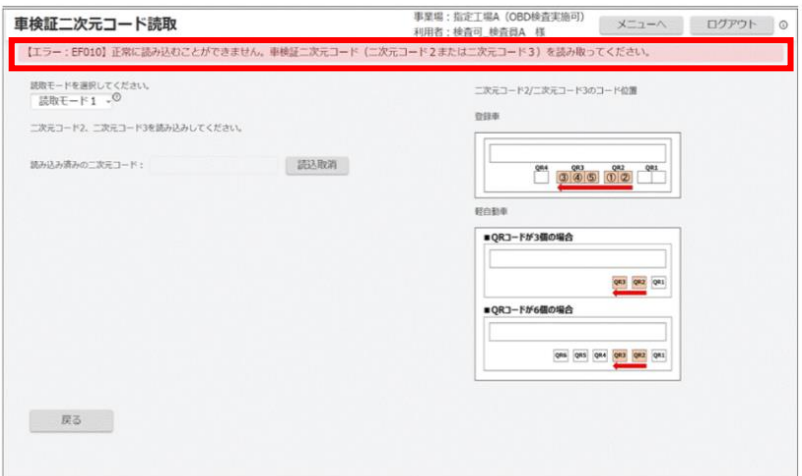

## (2)**[読取モード2]の使用方法について**

### ① セットアップ:

[読取モード2]を使用する場合は、特定 DTC 照会アプリを使用する端末に、二次元コードリー ダを接続すると、自動的に Windows 標準ドライバがインストールされセットアップされます。 (ドライバがインストール済みの場合はインストールが実施されないことがあります。)

② 接続設定:

二次元コードリーダの接続設定をします。設定の方法は、使用する二次元コードリーダメーカー が提供するソフトウェアを使用して変更する方法や、取扱説明書等に付属された設定用二次元

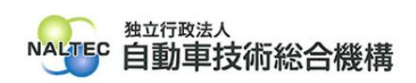

コードを読み込ませる方法などがあります。使用する二次元コードリーダの取扱説明書やメーカ ーホームページ等を確認のうえ、実施してください。なお、機種によっては、本手順が不要の場 合があります。

③ 特定 DTC 照会アプリの設定:

読取モードおよび使用する二次元コードリーダを設定します。特定 DTC 照会アプリのメニュー の右上段の「設定」より、「特定 DTC 照会アプリ設定」画面を開き、「車検証二次元コード読取モ ード」を[読取モード2]に選択して、「設定」を押下してください。

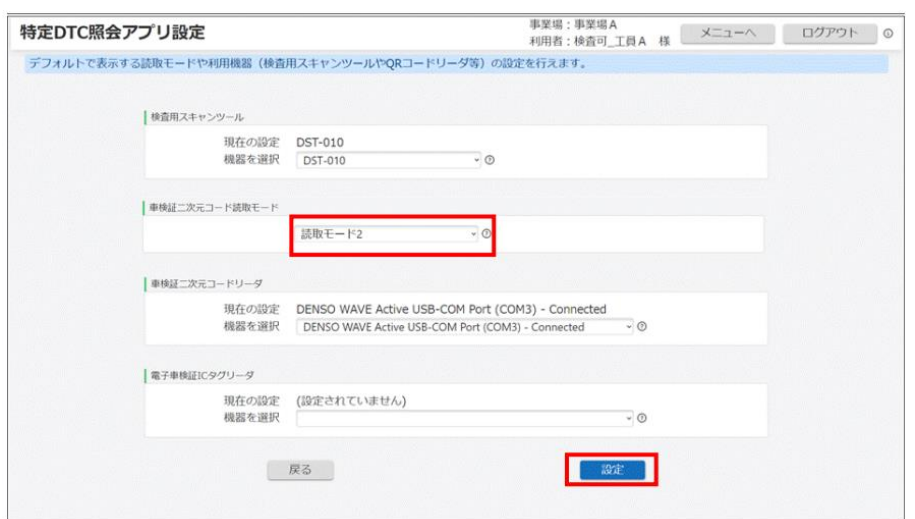

④ 車検証二次元コードの読取:

「車検証二次元コード読取」画面にて、車検証二次元コード(二次元コード2)のテキストにカーソ ルがある状態にして「二次元コード2(QR2)」を読み取ります。

a) 初期表示

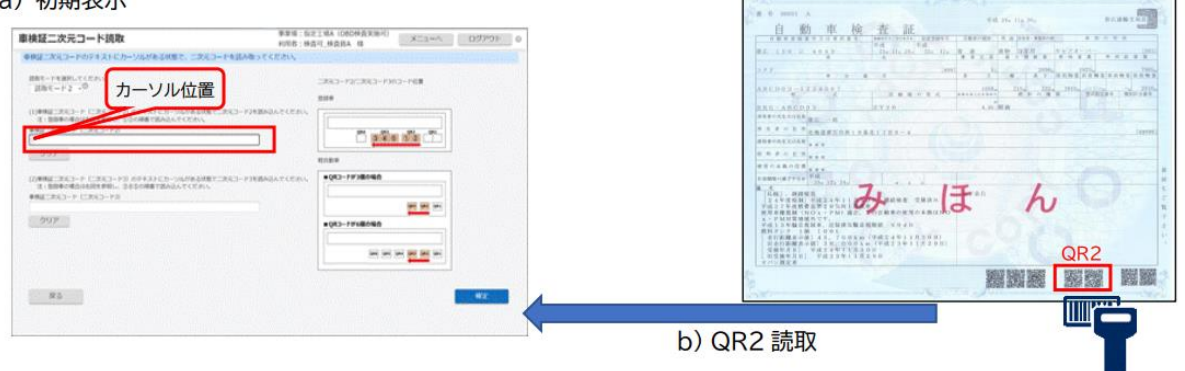

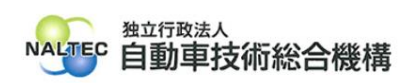

⑤ 「二次元コード2(QR2)」を読み取りましたら、車検証二次元コード(二次元コード3)のテ キストにカーソルを移動して「二次元コード3(QR3)」を読み取ります。

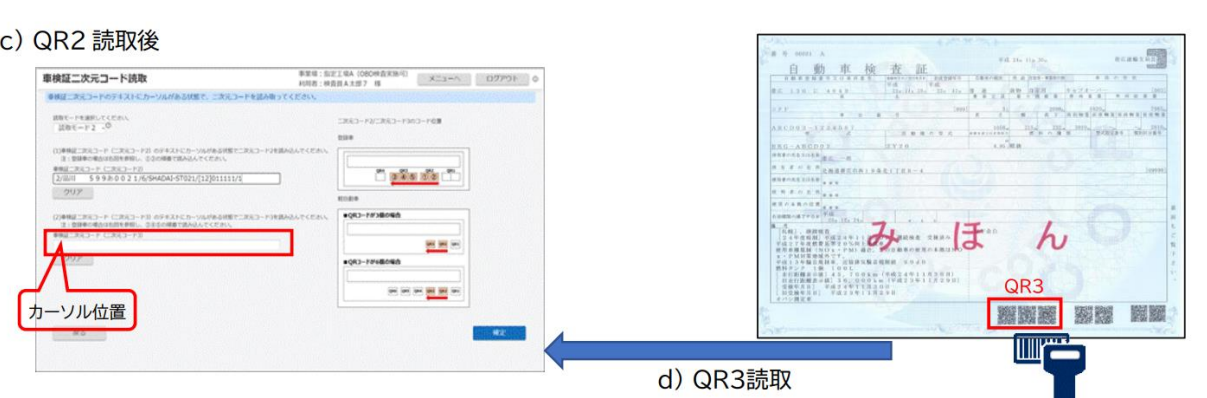

⑥ 「二次元コード3(QR3)」読み取り後、「確定」ボタン押下すると、OBD 検査画面に遷移しま すので、OBD 検査(確認)を実施ください。

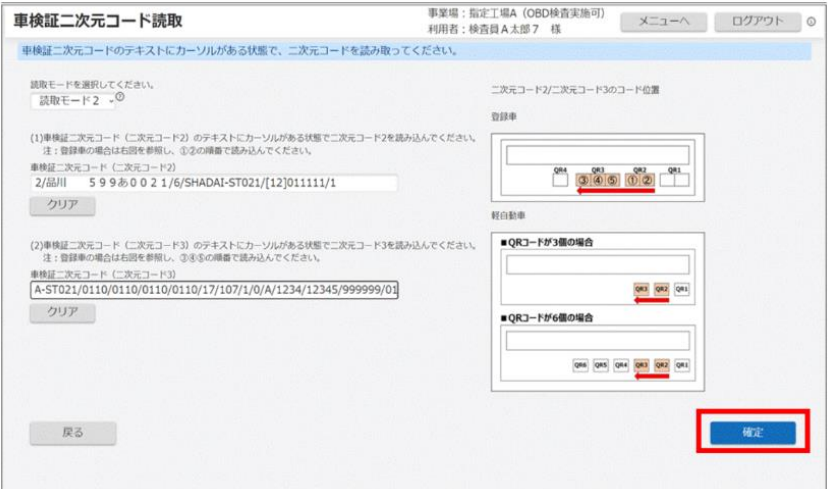

※ご注意ください:

「二次元コード2(QR2)」及び「二次元コード3(QR3)」は、複数の二次元コード(QR コード)が連 結されています。使用する二次元コードリーダによっては、この複数の連結された二次元コード (QR コード)を処理できる機能を有していないものがあります。(連接 QR 未対応)

この場合、テキスト内でカーソルが、移動しないため、1つ目の二次元コード(QR コード)を読み取 ったら、読み取りで書き込まれた文字の右側にカーソルを移動して、次の二次元コード(QR コード) を読み取る必要があります。

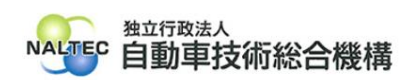

## 参考:連結 QR 未対応の場合の使用方法

① 「車検証二次元コード(二次元コード2)」にカーソルを位置付け、 1 つ目の二次元コード (QR コード)を読み取ります。

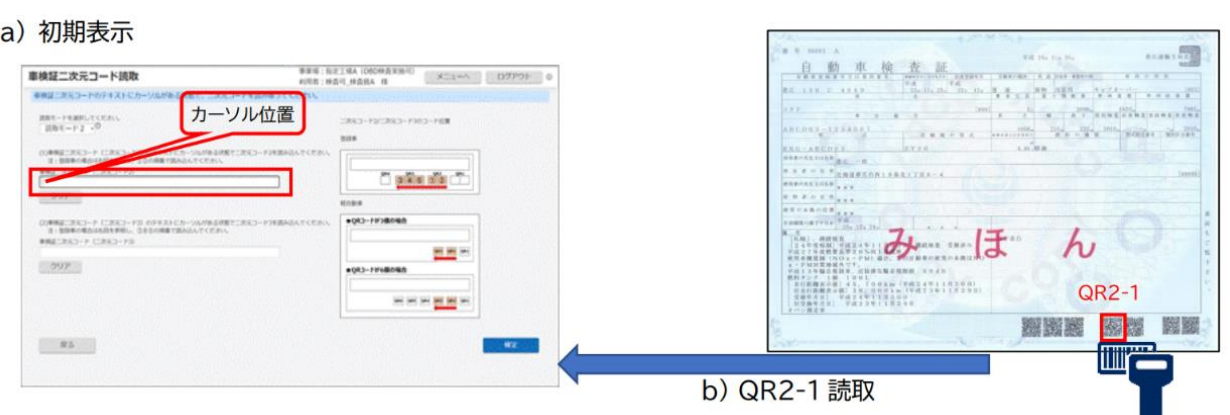

② 1つ目の二次元コード(QR コード)の読み取りで書き込まれた文字の右側に、カーソルを移 動させて、2つ目の二次元コード(QR コード)を読み取ります。(「二次元コード3(QR3)」も 同様に読み取る必要があります。)

Г

c) QR2-1 読取後

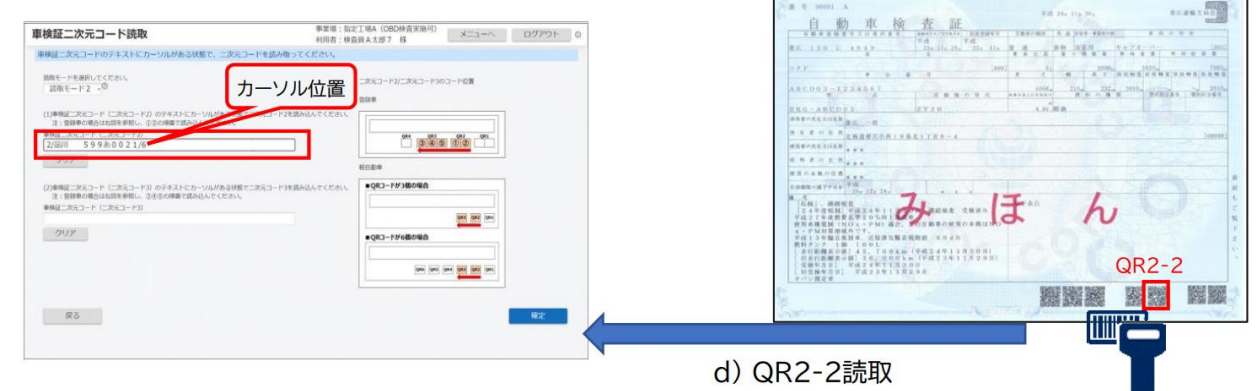

# **4. 特定 DTC 照会アプリの設定方法について**

特定 DTC 照会アプリの設定方法等の詳細については、「特定 DTC 照会アプリ操作マニュアル」の 以下の箇所に掲載していますので、こちらも確認ください。

特定 DTC 照会アプリ操作マニュアル 掲載箇所

- 2.4 設定を確認する